### **ИНСТРУКЦИЯ ДЛЯ ОБУЧАЮЩИХСЯ**

по обучению с применением дистанционных технологий

### **Уважаемые студенты !**

- Для обучающихся 2-4 курсов очной формы обучения и 1-4 курсов очно-заочной формы обучения учебные занятия будут организованы с 1 сентября 2020 года с частичным применением электронного облучения и дистанционных образовательных технологий в соответствии с регламентом образовательного процесса и расписанием учебных занятий
- Для начала обучения на платформе Microsoft Teams следуйте инструкциям ниже

Для начала обучения Вам необходимо скачать на персональный компьютер программу Microsoft Teams В поисковой строке наберите: https://www.office.com и перейдите по ссылке

https://www.office.com

Яндекс

**Вход в Office 365 | Microsoft Office** office.com

https://www.office.com

https://www.office.com/setup

 $http://ununuoffico.com/$ 

## **Для регистрации на платформе, Вам на почты групп кураторами, отправлены логины и пароли 2На сайте введите логин и «нажмите» на кнопку Вход**

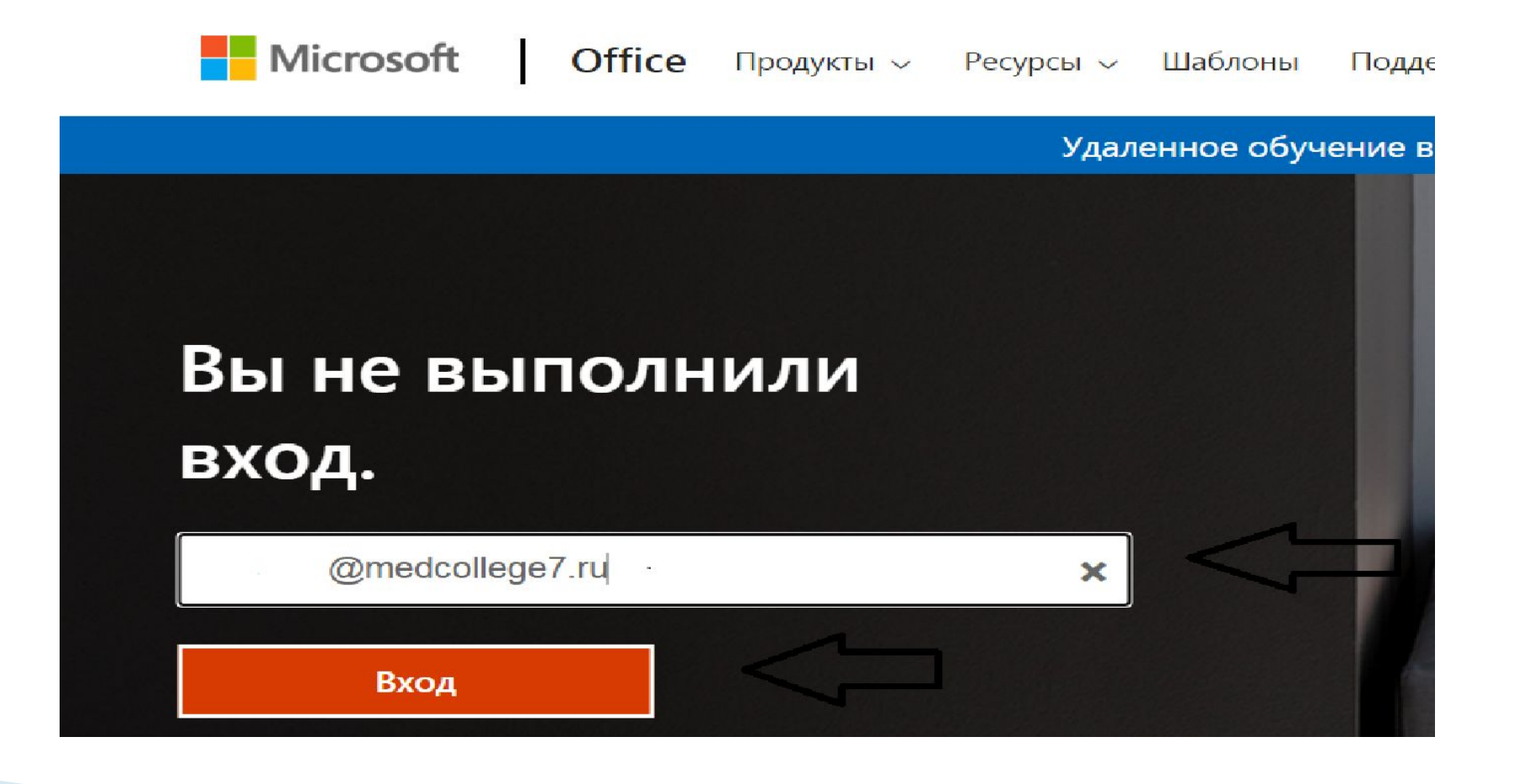

# Введите полученный пароль и нажмите вход

#### **Nicrosoft** · @medcollege7.ru Введите пароль  $9 -$ ........ Я не помню свой пароль Войти с использованием другой учетной записи Войти

### Смените пароль на новый, добавив к старому единицу. Изменять и придумывать свой пароль нельзя.

#### Microsoft

zhilcova@medcollege7.ru

#### Смените пароль

Требуется сменить пароль, так как это ваш первый вход в систему или срок действия пароля истек.

введите старый пароль 1234

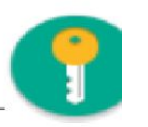

новый это ваш старый пароль <mark>Ин</mark>люс 1 12341

Подтвердите пароль

Войти

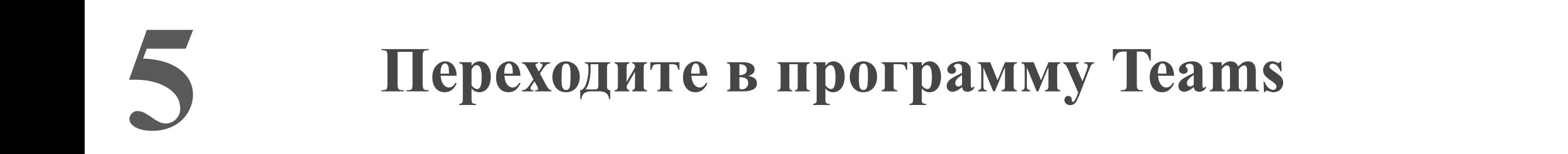

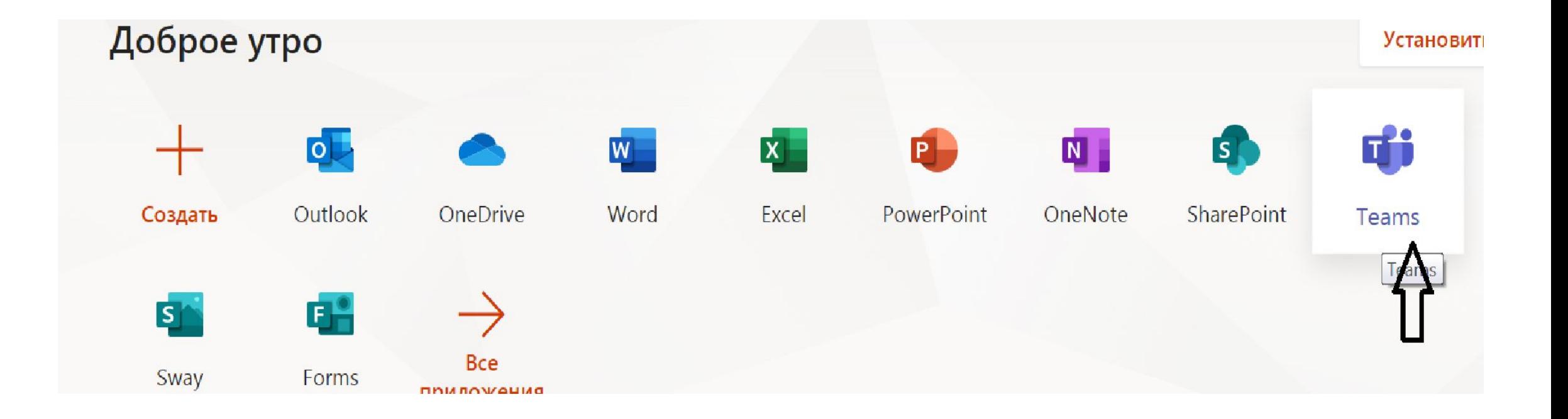

ействия

Q Чат

ij. **«Соманды** 

â Задания

m .<br>алендарь

 $\bullet\bullet\bullet$ 

 $H^2$ риложения

 $\binom{7}{\text{Cupaya}}$ 

 $\mathbb{L}$ 

**6**

**Далее Вы можете скачать классическое Приложение на ПК или продолжать осуществлять вход через браузер**

Скачать классическое приложение

□ Для начала занятий на платформе, Вам необходимо выполнить следующие действия:

1. При входе на платформу, Вы увидите команду, которой присвоено название Вашей группы - нажмите на Hee

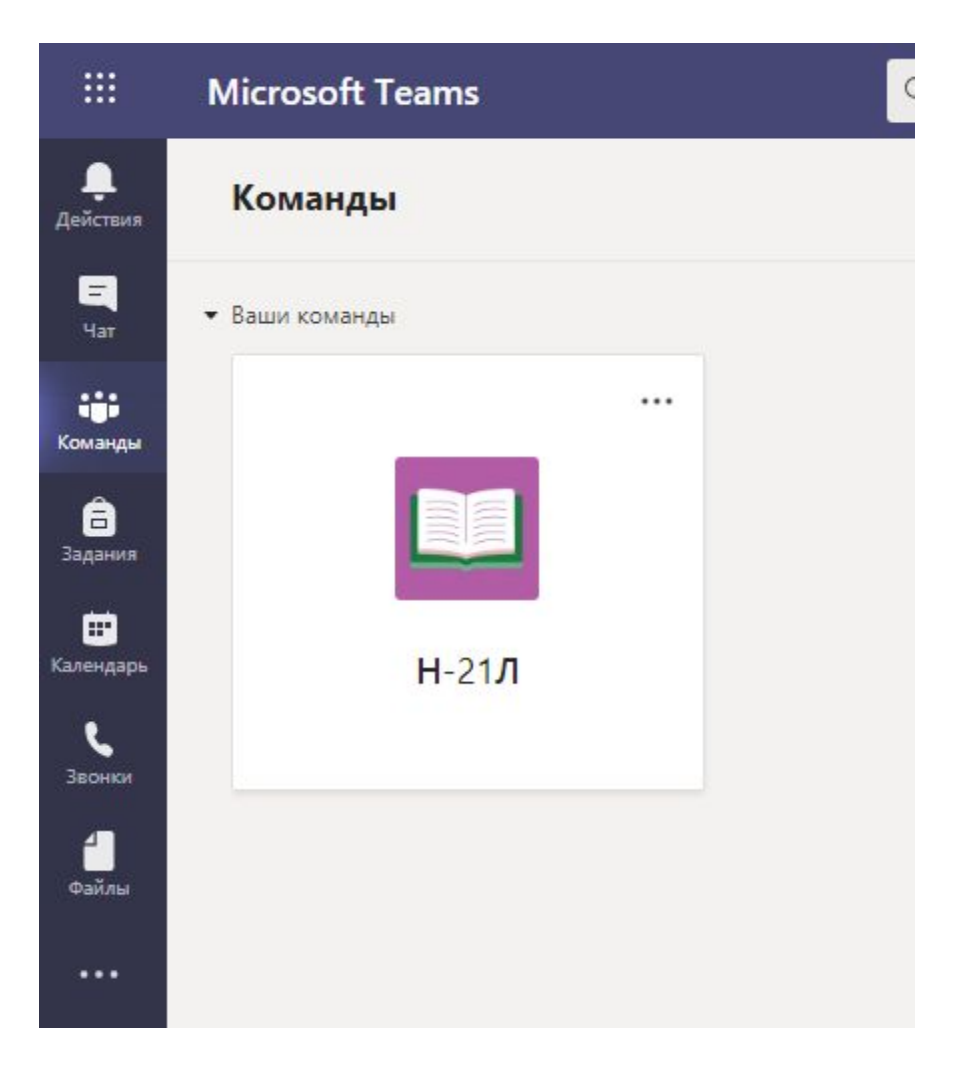

 Для начала занятий на платформе, Вам необходимо выполнить следующие действия: **8**

Microsoft Teams **Q** Поиск **Основы микробиологии и им...** Все команди Публикации Файлы Заметк  $H-21J$ Â Гигиена и экология человека **Лностранный язы Інформатика** Основы микробиологии и иммунологии Основы философии ПМ.01 МДК 01.01 ПМ.01 МДК 01.02 ПМ.08 МДК 08.01 Добро пожаловать в класс! Попробуйте @упомянуть название класса или имя учащегося, чтобы начать

> **ВНИМАНИЕ: вход на занятия осуществляется строго в соответствии с расписанием!**

2. В левой части экрана, будет

дисциплин/ПМ в соответствии с

на название дисциплины/ПМ

расписанием, для начала занятий по

конкретной дисциплине/ПМ – нажмите

отображаться перечень

## Для начала занятий на платформе, Вам необходимо **9** выполнить следующие действия:

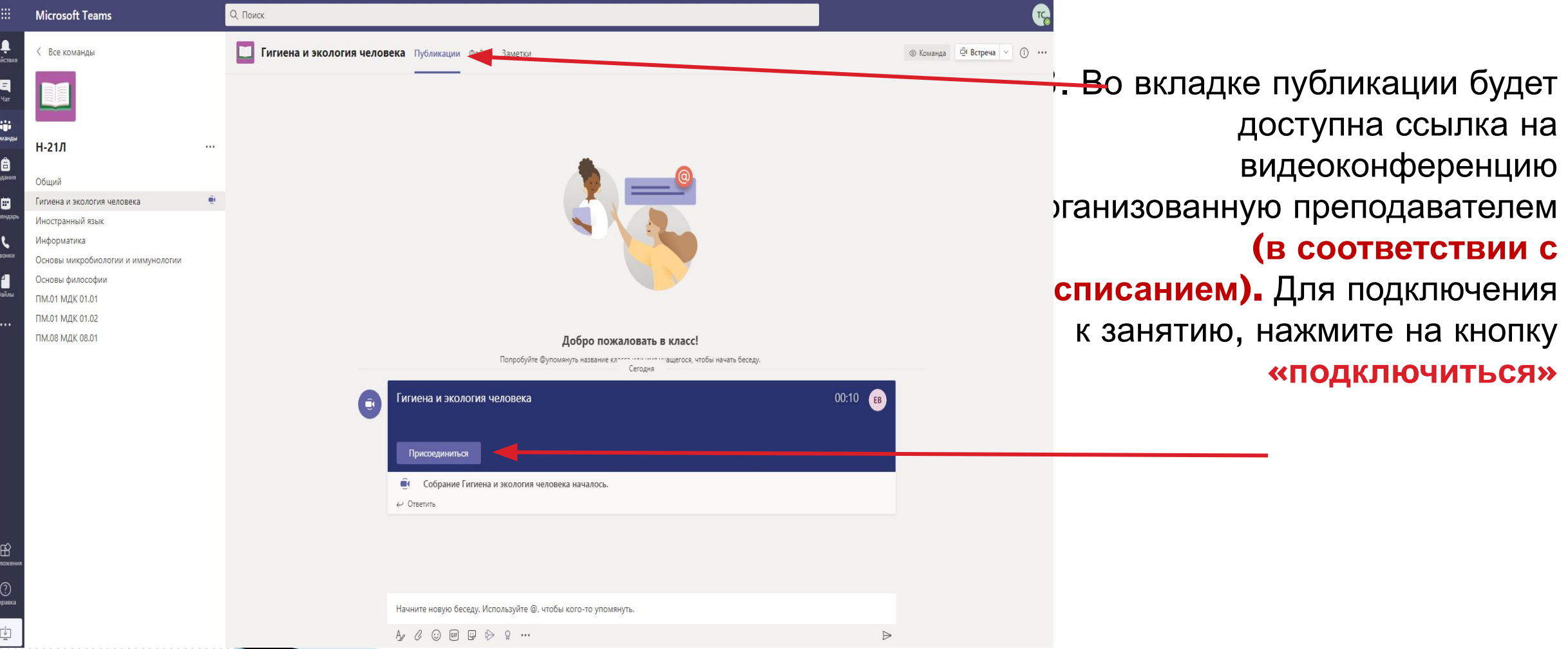

## Для начала занятий на платформе, Вам необходимо **10** выполнить следующие действия:

4. Далее выберите параметры подключения звука и камеры и входите в видеоконференцию. У преподавателя отображается список студентов подключившихся к видеоконференции.

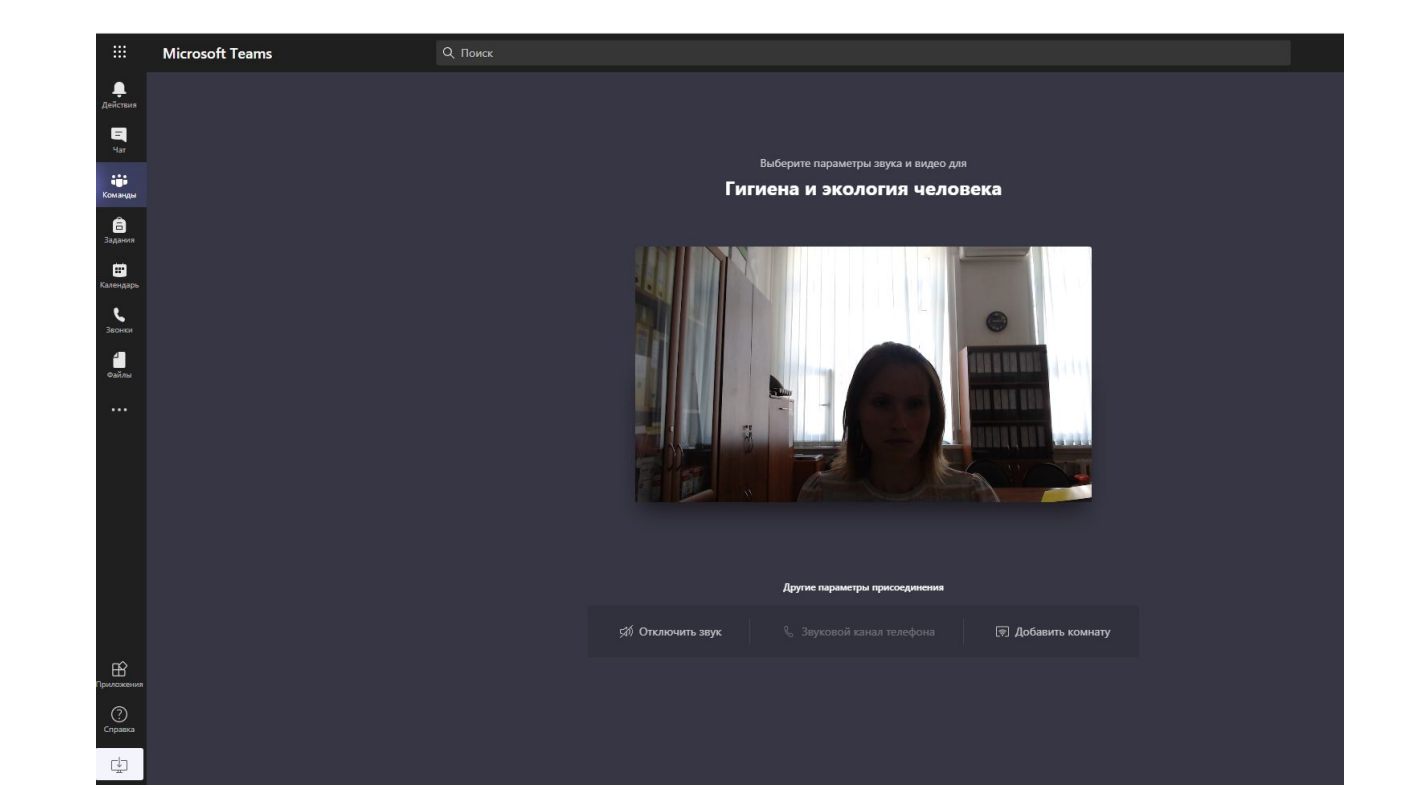

**ВНИМАНИЕ: присутствие на занятие в период установленный расписанием – обязательно! В противном случае преподаватель ставит нб**

**По всем возникающим вопросам, Вы можете обратиться к своим кураторам или преподавателям дисциплин/ПМ. Желаем удачи в новом учебном году!**